## Tiedoston jakaminen linkkinä Wilmassa

- 1. Kirjoita viesti ja valitse ("maalaa") sana tai lause, johon haluat linkin.
- 2. Valitse *Lisää linkki/muokkaa linkkiä.*

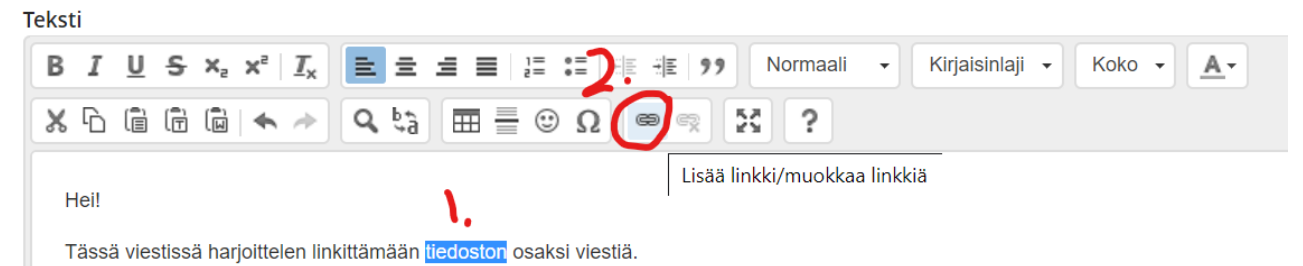

- 3. Avaa sitten pilvipalvelun tallennustilasta tiedosto, jonka haluat jakaa. (Kaikilla Laukaan kunnan perusopetuksen opettajilla on käytössään Office 365, jonka tallennustila on One Drive.)
- 4. Näpäytä *Jaa -> Hae jakamislinkki.*

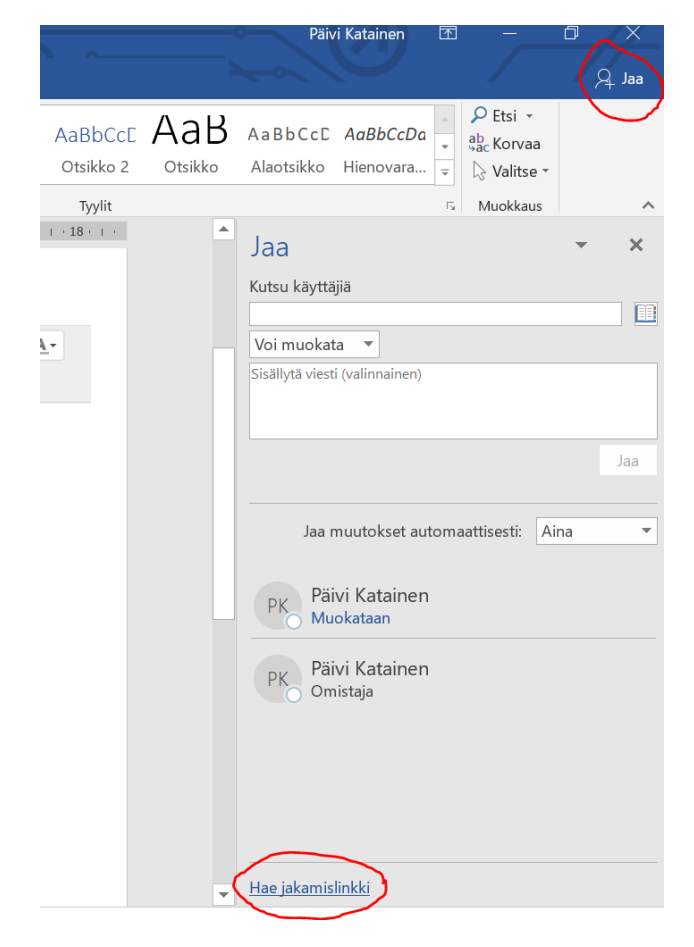

5. Valitse haluatko vastaanottajan pystyvän muokata tiedostoasi vai vain tarkastella sitä. Kopioi linkki.

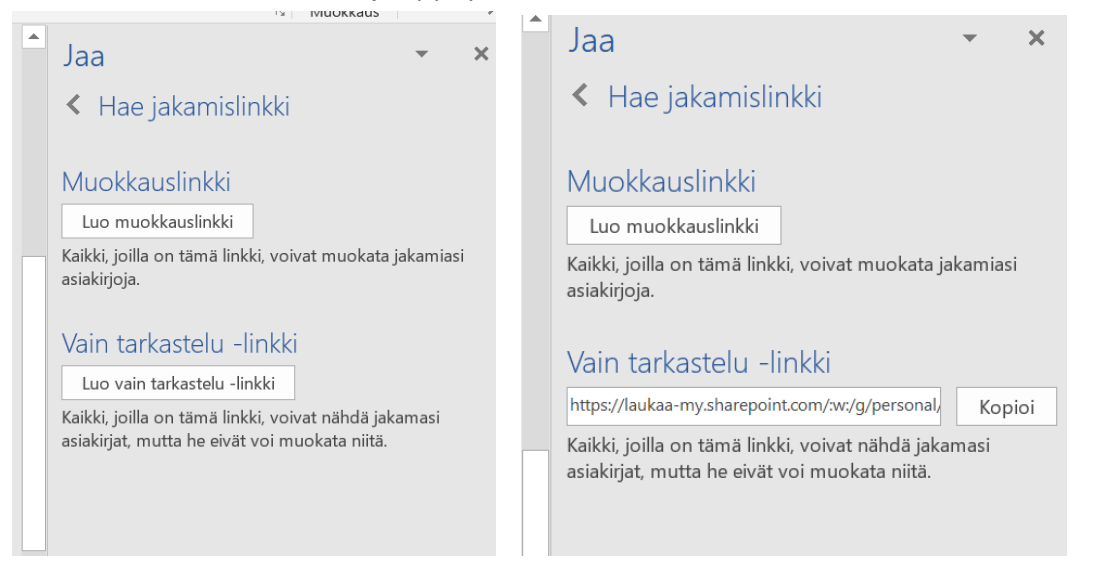

6. Palaa viestiin ja lisää kopioitu osoite kohtaan *Osoite* ja Linkki  $\times$ näpäytä OK. Display Text 7. Valmis linkki näkyy tekstissä sinisenä*.*tiedoston Hei! Linkkityyppi Tässä viestissä harjoittelen linkittämään tiedoston osaksi viestiä. Osoite  $\mathbf{v}$ Protokolla Osoite https:// laukaa-my.sharepoint.com/:w:/g/per  $\bar{\mathbf{v}}$ 

Peruuta

## Tiedoston jakaminen linkkinä Sähköpostissa

- 1. Kirjoita viesti ja valitse ("maalaa") sana tai lause, johon haluat linkin.
- 2. Valitse *Lisää hyperlinkki.*

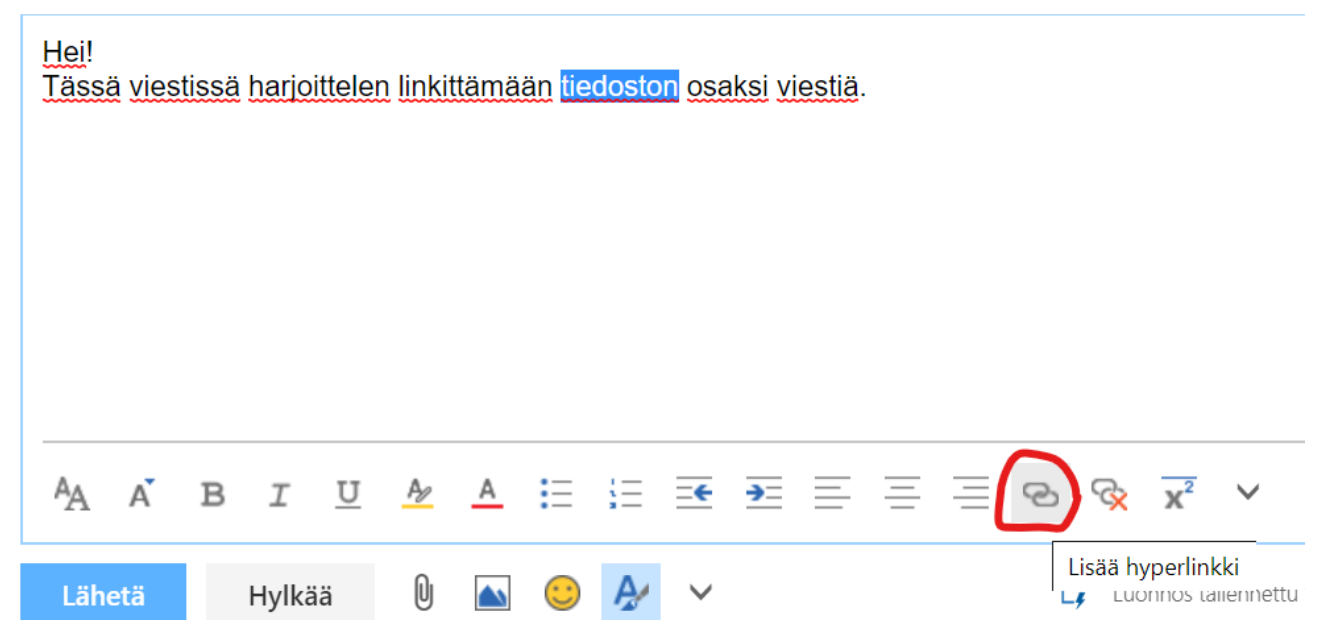

- 3. Avaa sitten pilvipalvelun tallennustilasta tiedosto, jonka haluat jakaa. (Kaikilla Laukaan kunnan perusopetuksen opettajilla on käytössään Office 365, jonka tallennustila on One Drive.)
- 4. Näpäytä *Jaa -> Hae jakamislinkki.*

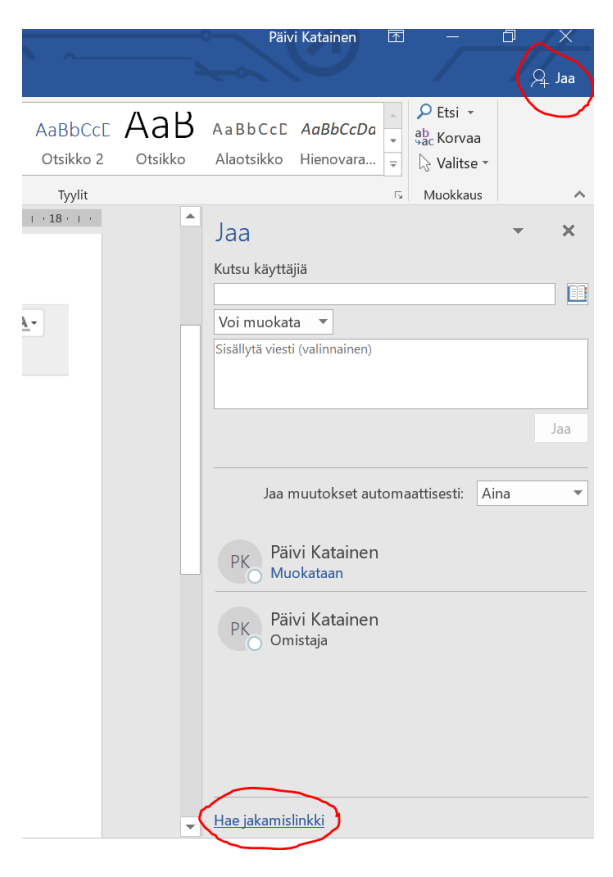

5. Valitse haluatko vastaanottajan pystyvän muokata tiedostoasi vai vain tarkastella sitä. Kopioi linkki.

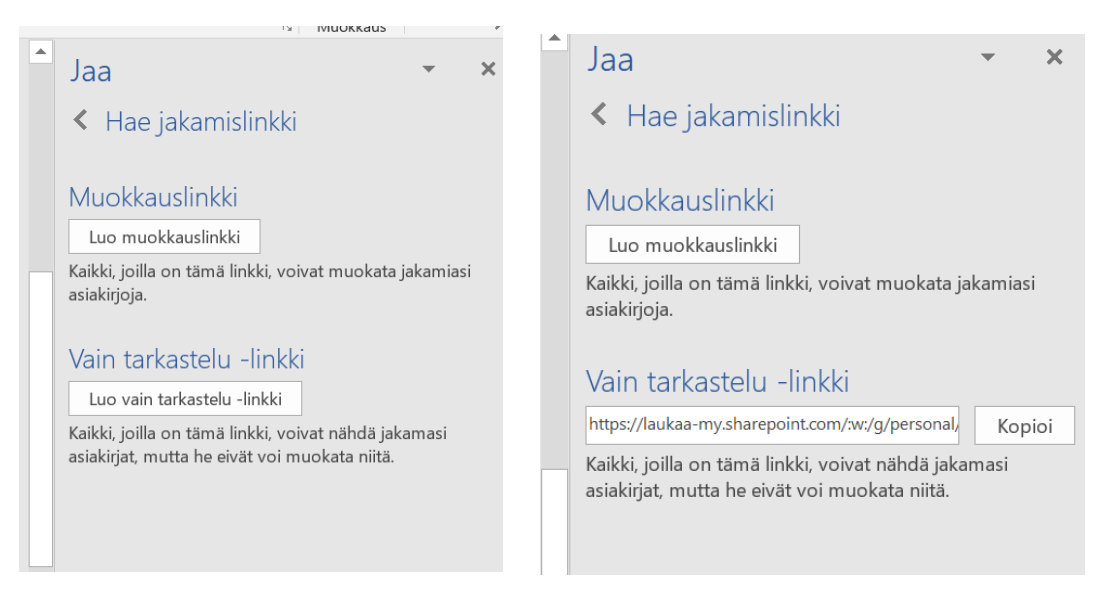

6. Palaa viestiin ja lisää kopioitu osoite ja näpäytä OK.

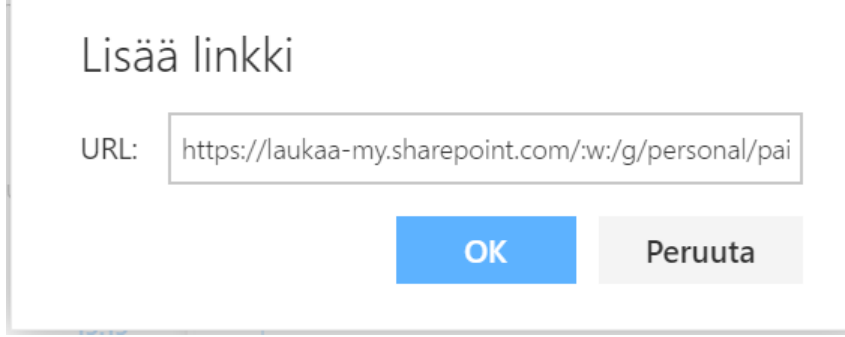

7. Valmis linkki näkyy tekstissä sinisenä*.*

Hei!

Tässä viestissä harjoittelen linkittämään tiedoston osaksi viestiä.